openbase

## **Alteon OS upgrade Manual**

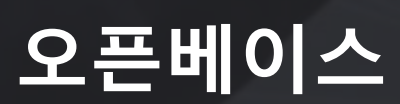

## 01. 사전 준비

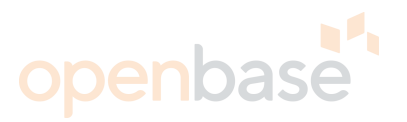

- 필요한 파일 및 도구
	- Alteon OS "AlteonOS-30-0-15-0-5000-6000-ADC\_rls\_9.img"(447MB)
	- 노트북 / FTP 서버 프로그램(ex 3CDaemon, 알FTP 등)
	- UTP 케이블 / console 케이블
- 노트북 console 연결하여 CLI에서 장비 로그 백업 - /in/sys/general : 장비 기본 정보 확인 - /in/sys/sw : 라이선스 키 확인
	- /cfg/dump : 설정된 config 확인
- Alteon 5224 Management port 1번에 노트북(FTP 서버) 연결

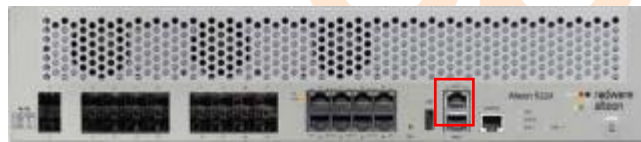

• CLI에서 Management IP 설정 - /c/sys/mmgmt/cur에서 IP 확인 후 노트북 IP 설정

• 연결 확인

- 장비에서 ping [노트북 *IP*] –m 으로 ICMP 정상인지 확인

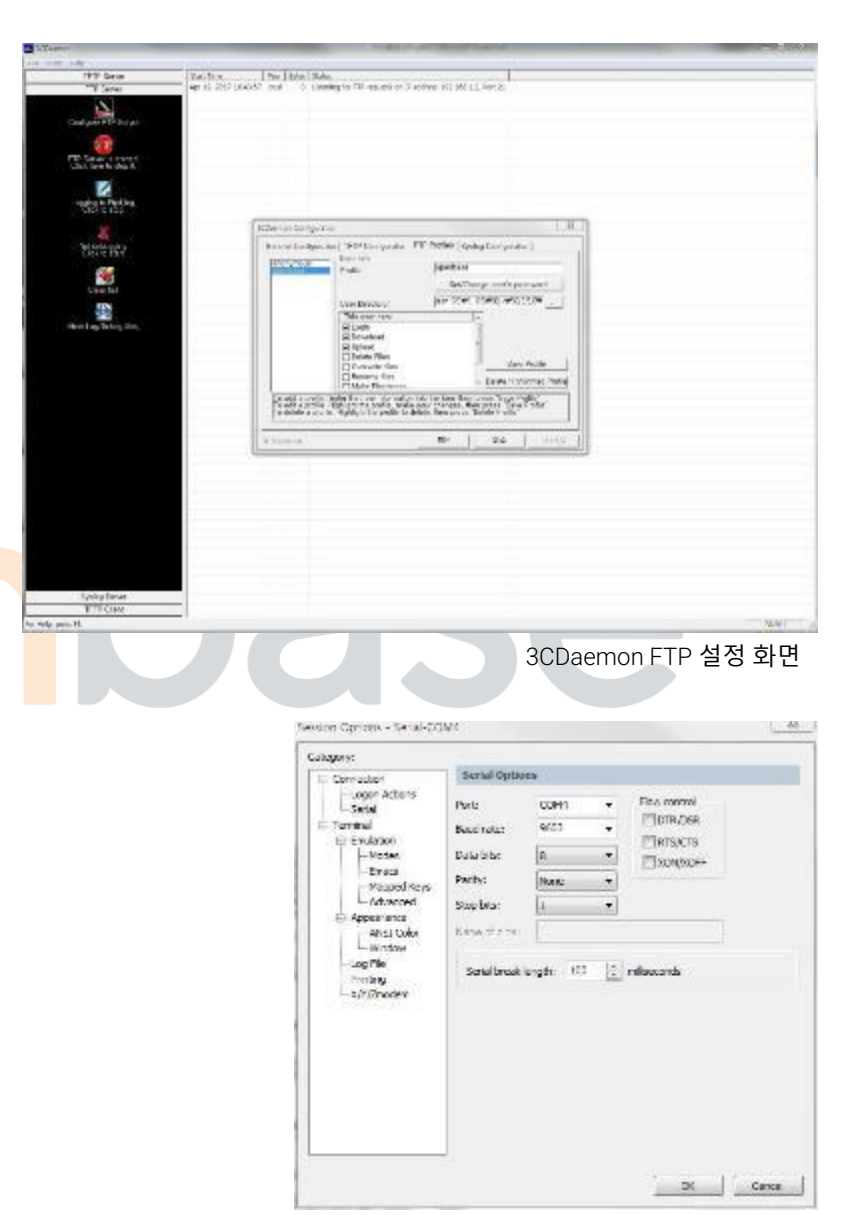

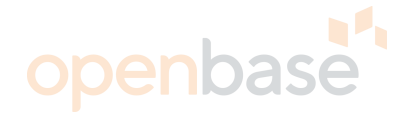

>> ADC-VX - Boot Options# /boot/cur Currently set to boot Infrastructure image2, factory default config block. Current FLASH software:

#### ADC-VX Infrastructure Images:

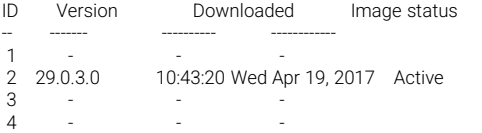

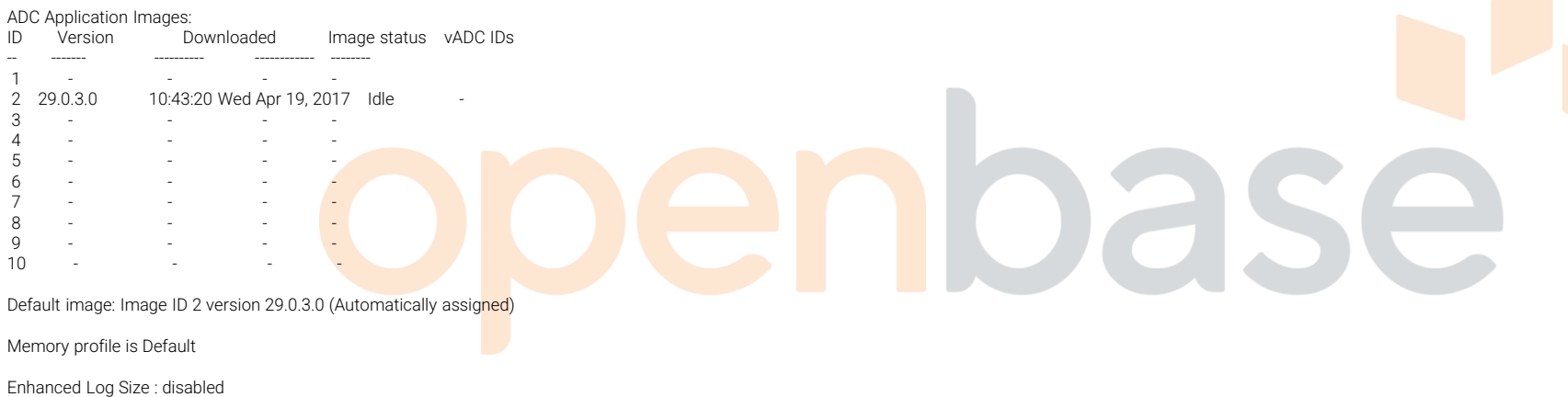

**현재 장비의** OS **이미지 파일 표시 <sup>각</sup>** OS **이미지 파일의** ID**<sup>와</sup> <sup>빈</sup> 슬롯** ID **확인 ①**

>> ADC-VX - Boot Options#

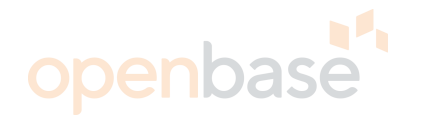

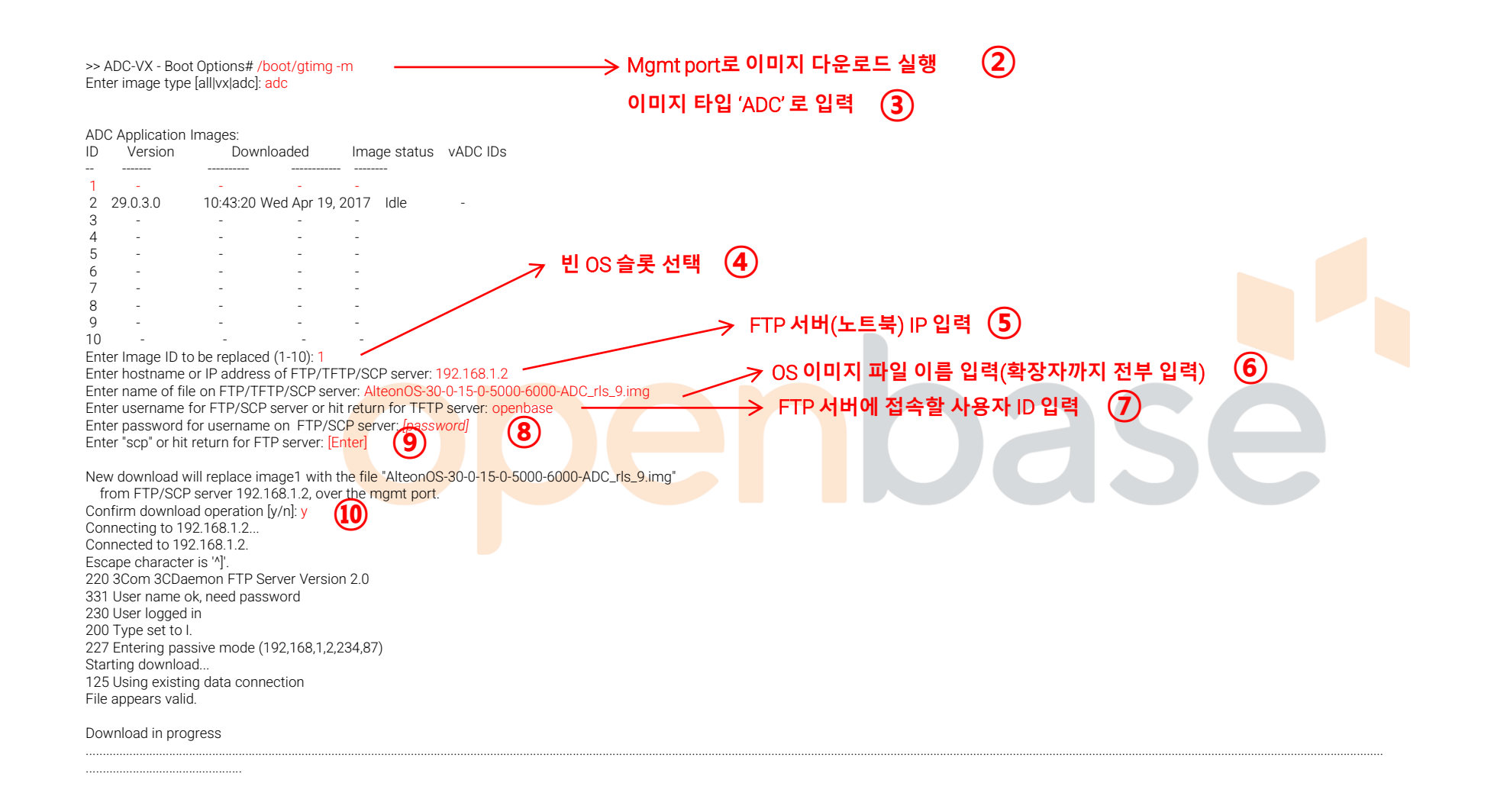

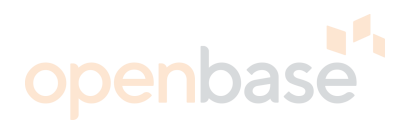

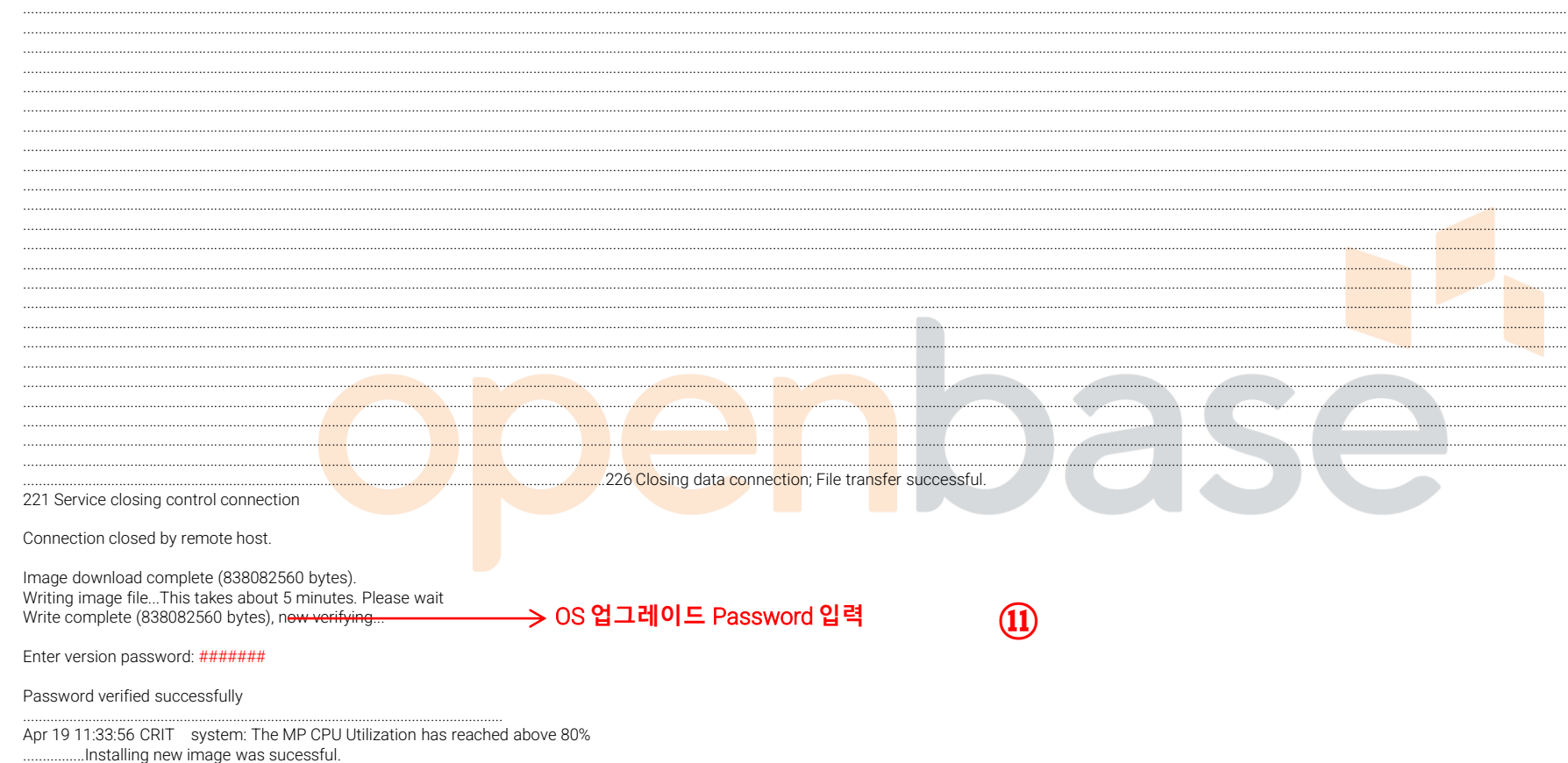

Verification of new image1 successful. image1 now contains Software Version 30.0.15.0

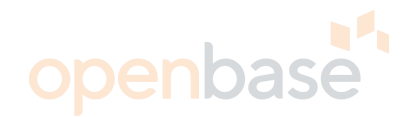

>> Standalone ADC - Boot Options# /b/image Currently set to use switch software "image1" on next boot. ADC Application Images: ID Version Downloaded Image status -- ------- ---------- ------------ 1 29.0.5.10 11:36:33 Tue Apr 24, 2018 Active **다운로드한** OS **이미지 확인 변경할** OS **이미지** ID **선택 ⑫** 2 30.0.13.0\_rls\_14 22:12:29 Tue Apr 24, 2018 Idle 3 - - - - - -4 30.0.14.0\_rls\_8 14:10:33 Tue Apr 24, 2018 Idle 5 - - - 6 - - - 7 - - - 8 - - - - - -9 - - - - -10 - - - - - -Specify new image to use [1-10]: 4 Next boot will use image4 instead of image1. Note: After upgrade no configuration will be applied until you log in and confirm the configuration differences if saved config validation oase failed during upgrade process. **재부팅 실행**>> Standalone ADC - Boot Options# /boot/reset . Reset will use software "image4" and the active config block. >> Note that this will RESTART the Spanning Tree, >> which will likely cause an interruption in network service. Confirm reset [y/n]:

### 03. 전달 사항

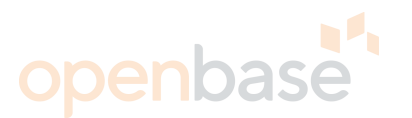

- OS 다운로드 및 OS 변경 시 이미지 슬롯의 ID 넘버를 틀리지 않도록 주의 부탁 드립니다.
- OS 다운로드는 FTP/TFTP/SCP 전부 가능하지만 FTP가 가장 빠르므로 FTP 사용을 권장 드립니다. - FTP 업로드 중 UTP를 제거하거나 FTP 데몬을 종료하시면 해당 장비의 MP cpu가 100% 상승하게 되니 주의하시기 바랍니다.
- OS 다운로드 중 MP cpu 사용률이 높아질 수 있으며 다운로드가 끝나면 정상적으로 되돌아오는지 확인 하시기 바랍니다.
	- /stat/mp/cpu : MP cpu 사용률 확인
- 그 외 명령어
	- /in/sys/fan/temp : 장비 내 FAN 상태 확인 및 온도 확인
	- /in/link : 현재 링크 업상<mark>태</mark> 확인
	- /in/l3/vrrp : VRRP 상태 <mark>확인</mark>
	- /in/slb/dump : SLB 상태 확인

# Thank you